次世代ロボット知能化技術開発プロジェクト ロボット知能ソフトウェア再利用性向上技術の開発

来訪者受付システム

(RS002)

PA10 取扱説明書

0.5 版

2011 年 3 月 16 日

RTC 再利用技術研究センター

# 目次

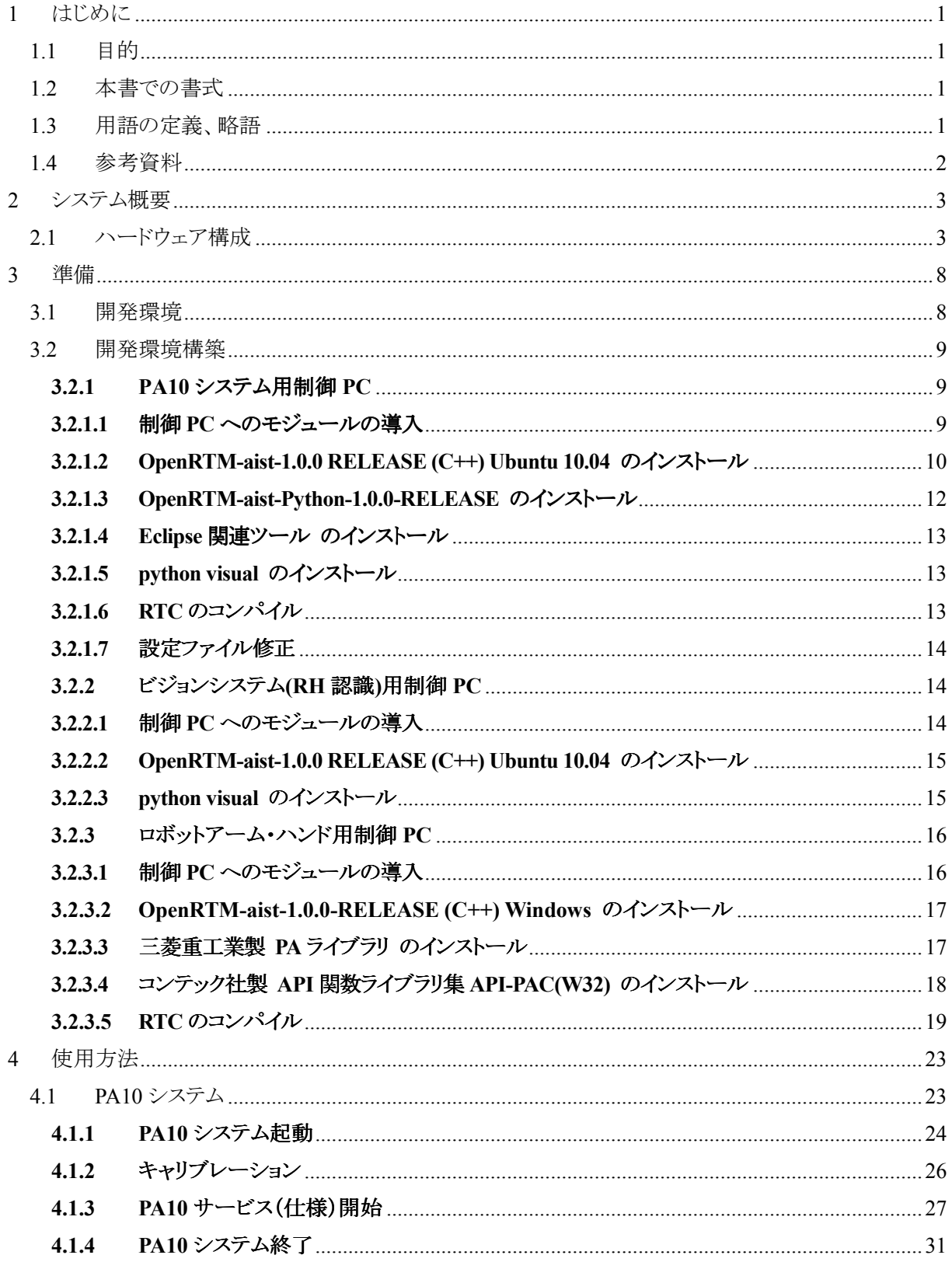

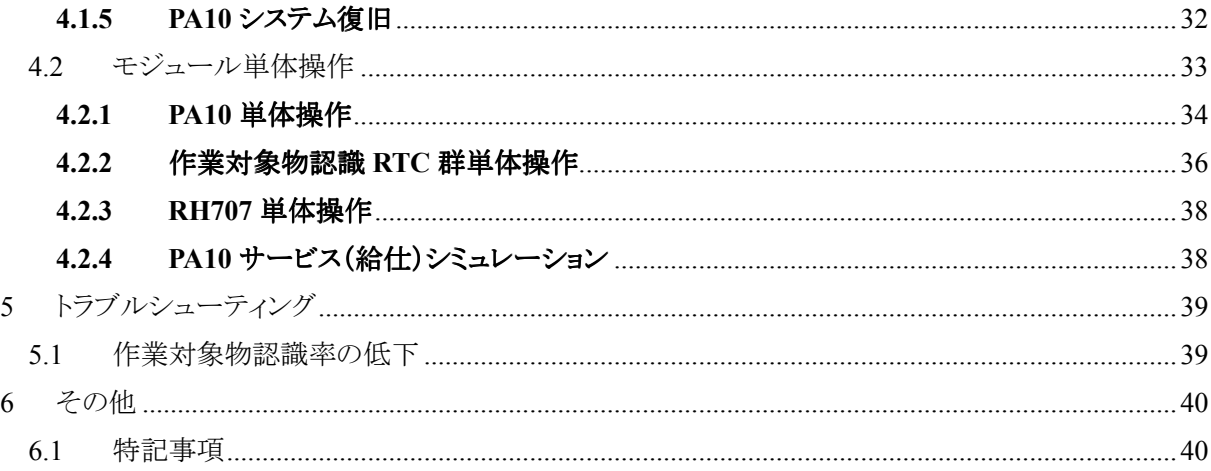

1 はじめに

1.1 目的

本書は、三菱重工業製汎用ロボット PA10、シュンク・ジャパン社製電動式平行ハンド RH707、 および産業技術総合研究所に提供して頂いた作業対象物認識モジュールを用いたハンドアイシス テム(以降、PA10 システムと略す)の取扱方を記載した文書である。

### 1.2 本書での書式

本文書で使用している記号・書式の目的を下表に示す。

#### 表 **1-1** 書式一覧

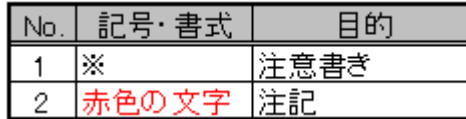

### 1.3 用語の定義、略語

#### 表 **1-2** 用語の定義、略語一覧

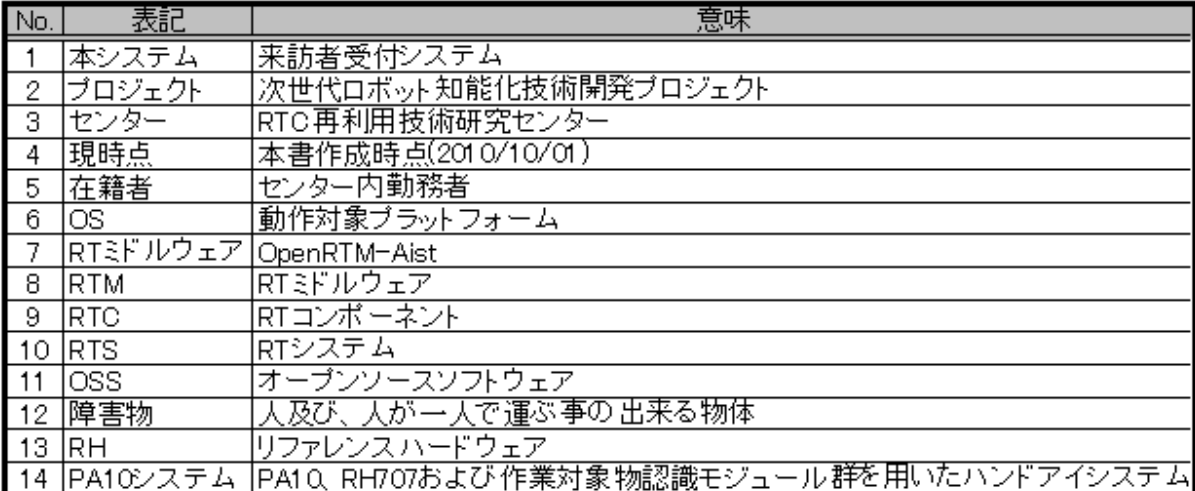

# 1.4 参考資料

本書を作成するにあたり参照した文書・資料を下表に示す。

### 表 **1-3** 参考資料一覧

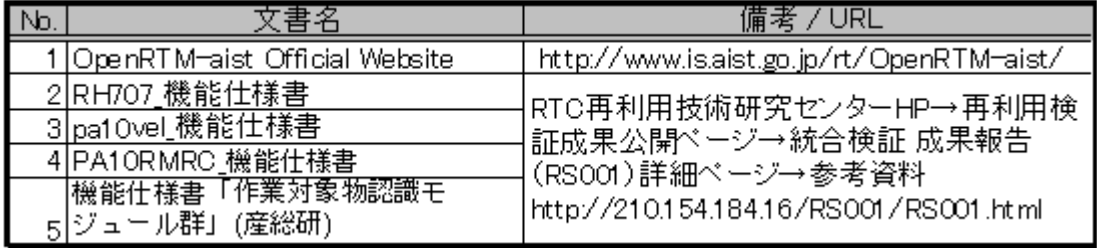

# 2 システム概要

### 2.1 ハードウェア構成

本システムのハードウェア構成について以下に記す。

#### 図 **2-1** ハードウェア構成図

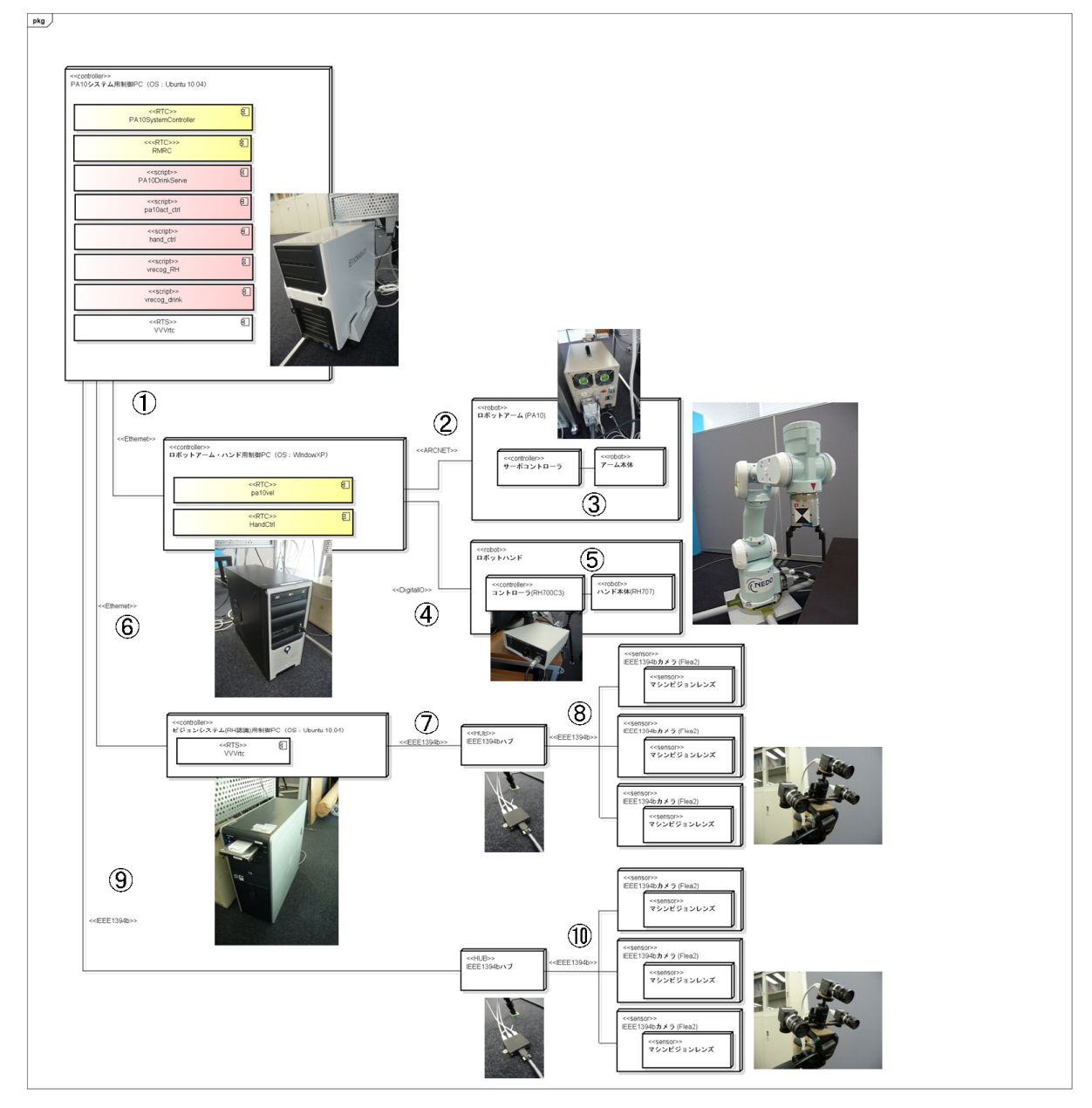

本システムのハードウェア結線情報を以下に記す。

#### 図 **2-2** 結線情報

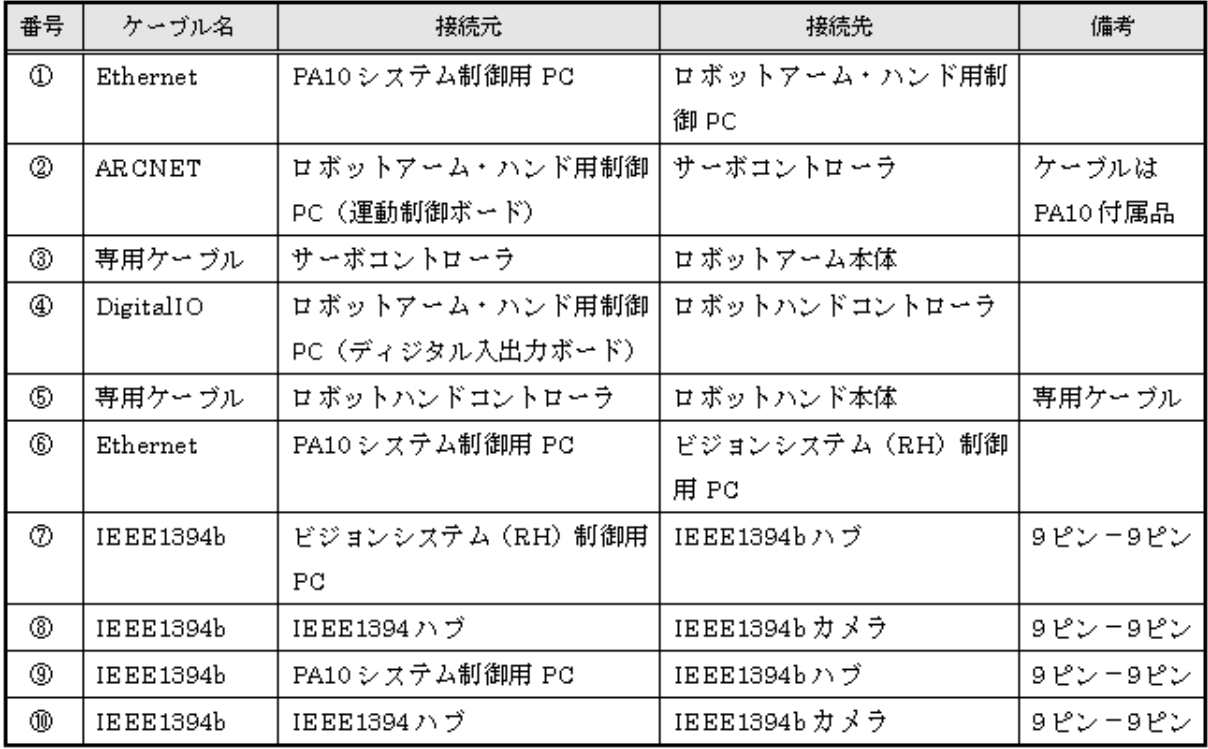

#### 図 **2-3 RH700C3-PIO-32/32L(PCI)H** 接続図

### **AC100V**

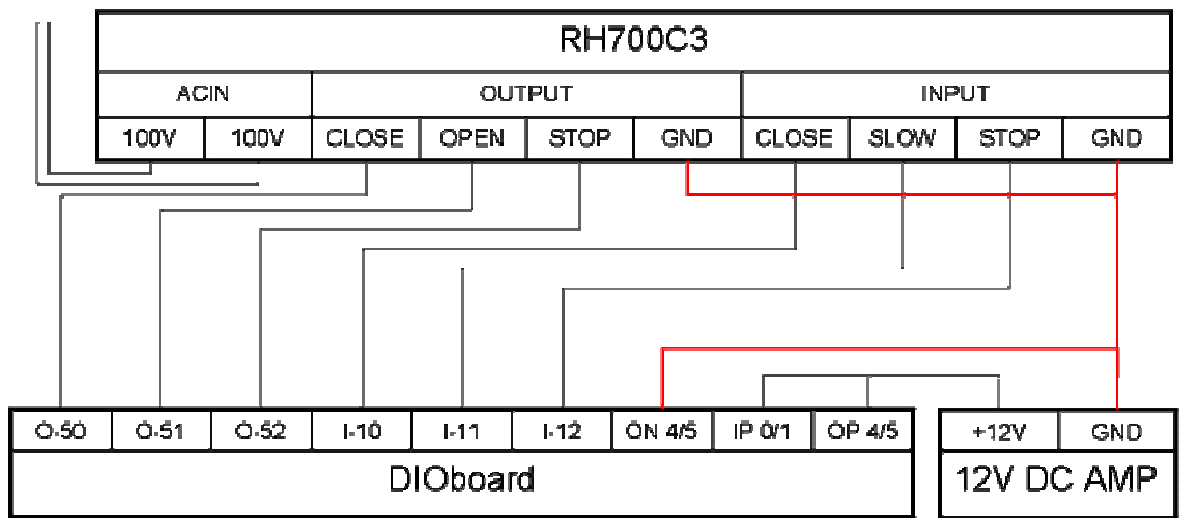

本システムのハードウェア仕様について以下に記す。

【PA10 システム用制御 PC】

デスクトップ PC

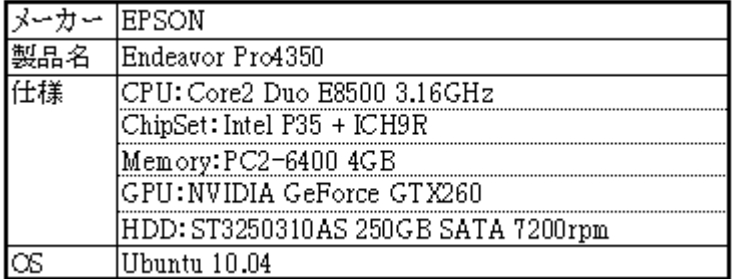

【ロボットアーム・ハンド用制御 PC】

デスクトップ PC

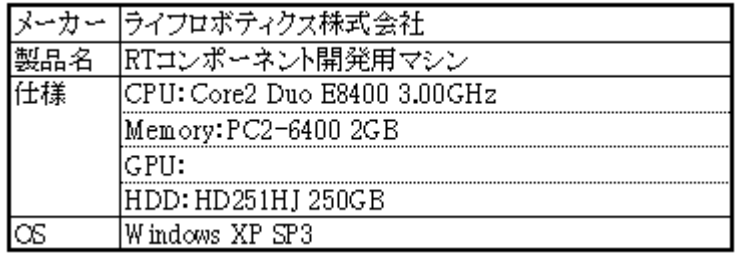

【ロボットアーム】

運動制御ボード

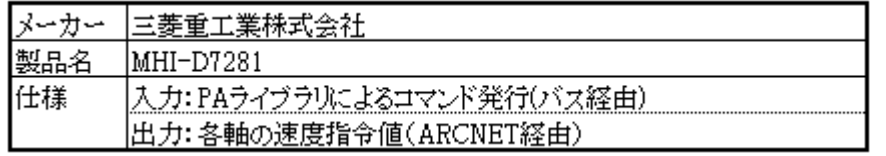

サーボコントローラ

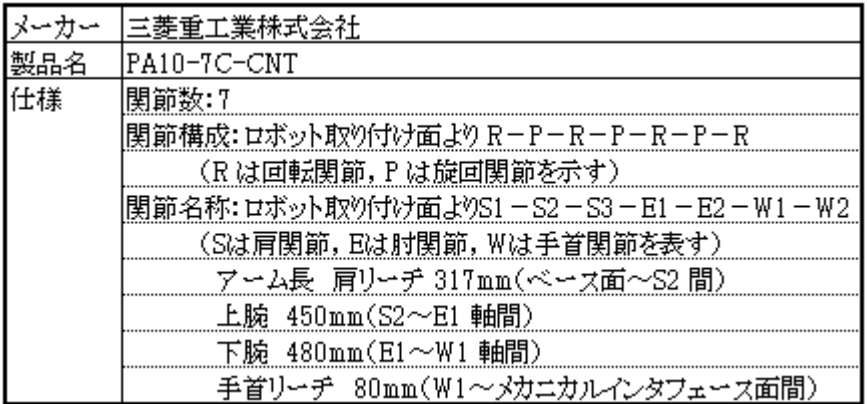

ロボットアーム本体

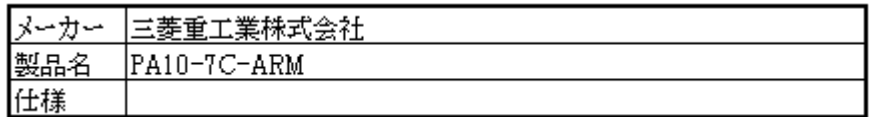

【ロボットハンド】

デジタル入出力ボード

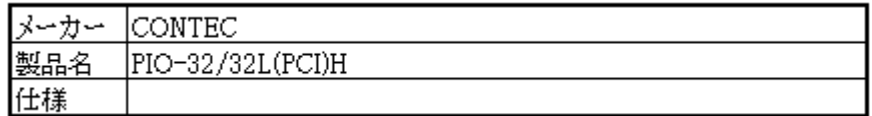

ロボットハンドコントローラ

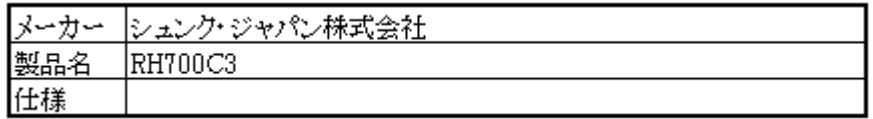

ロボットハンド本体

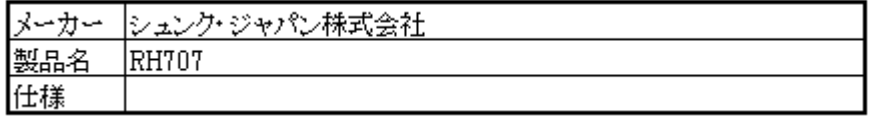

【ビジョンシステム(RH 認識)用制御 PC】

デスクトップ PC

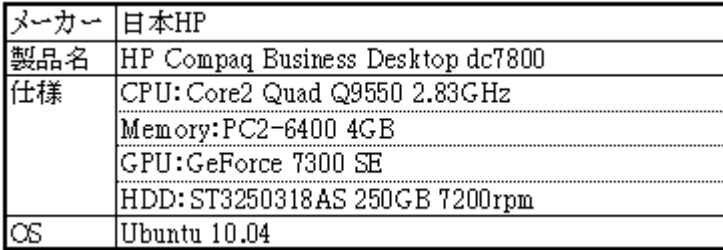

# 【カメラ】

IEEE1394b インターフェース

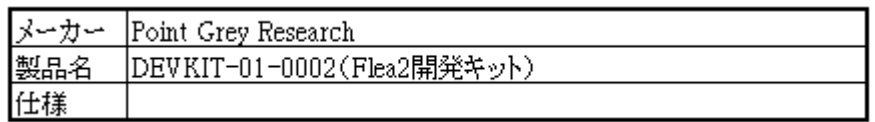

IEEE1394b ハブ(5Port)

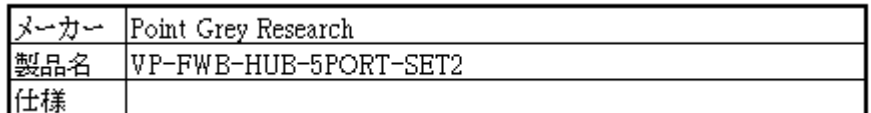

IEEE1394b カメラ(×3)

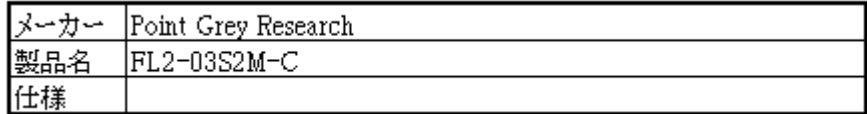

マシンビジョンレンズ(×3)

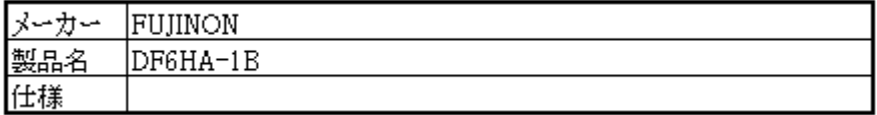

### 3 準備

### 3.1 開発環境

1.PA10 システム用制御 PC

本 PC を用いて PA10 システムを統括的に制御する。 また、PA10 の分解運動速度制御や飲み物の認識も行う。

次節の手順に従い以下のソフトウェアをインストールする。

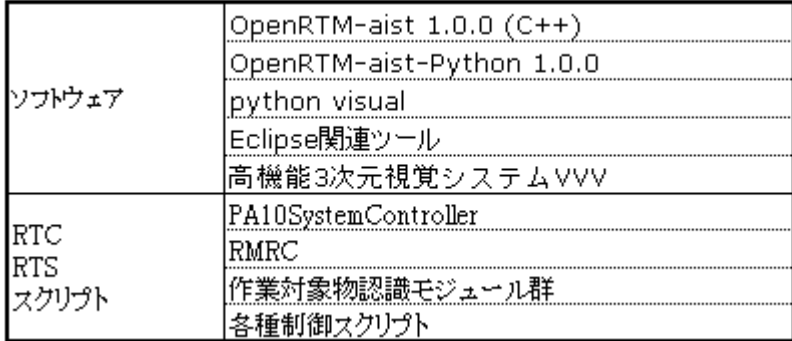

2. ビジョンシステム(RH 認識)用制御 PC

本 PC を用いてリファレンスハードウェアのマーカ(ドリンクホルダ)を認識し、リフ ァレンスハードウェアが飲み物を受け取る位置に到着しているか否かを判定する。

次節の手順に従い以下のソフトウェアをインストールする。

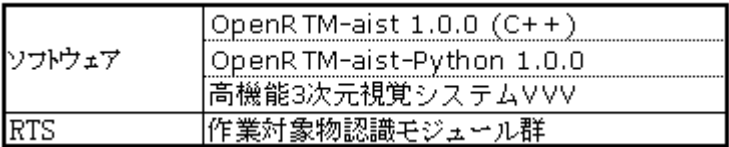

3.ロボットアーム・ハンド用制御 PC

本 PC を用いて PA10 実機制御、RH707 ハンドの制御を行う。

次節の手順に従い以下のソフトウェアをインストールする。

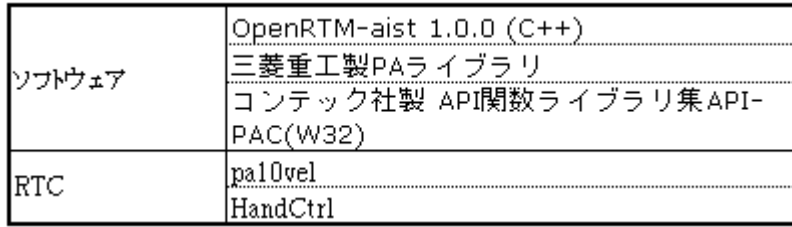

#### 3.2 開発環境構築

#### **3.2.1 PA10** システム用制御 **PC**

本 PC の OS は、**Ubuntu10.04** であるとし、以下の作業(**3.2.1.1 - 3.2.1.7** )を行い環境 を構築する。

#### **3.2.1.1** 制御 **PC** へのモジュールの導入

PA10 システムを構成するモジュールを下記 URL よりダウンロードする。 ダウンロードしたファイルには、以降にインストール手順を記載する OpenRTM に対するパ ッチファイル等も含まれているため、必ず本作業を初めに行うこと。

#### 統合検証~RS002~ (ソースダウンロード)

URL:http://210.154.184.16/RS002/RS002.html

- ソース(全部)
- PA10 関連

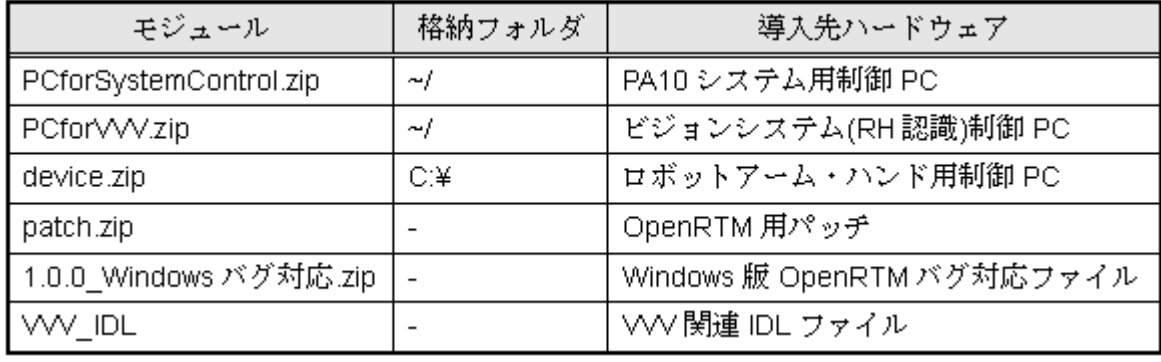

ファイルを解凍する。(ここでは~/にダウンロードしたものとする)

例) 「PA10 関連」をダウンロードした場合

unzip PA10.zip cp ./PA10/PCforSystemControl.zip ./ unzip PCforSystemControl.zip

作業対象物認識モジュール群を利用する際には、対象物体に関する高機能 3 次元視覚シ ステム VVV を必要とする。 詳細に関しては以下に問い合わせること。

<連絡先>

独立行政法人 産業技術総合研究所 知能システム研究部門 タスクビジョン研究グループ 河井 良浩 email: irtsp-vvv@ m.aist.go.jp

#### **3.2.1.2 OpenRTM-aist-1.0.0 RELEASE (C++) Ubuntu 10.04** のインストール

C++言語で実装された RTC を実行するための RT ミドルウェアをインストールする。 本項では、まず一括インストールスクリプトを使用し OpenRTM-aist-1.0.0-RELEASE と その依存パッケージの一括インストールを行う。その後 OpenRTM-aist-1.0.0-RELEASE のバグ対応を行い、再インストールする。

・設定方法

1.一括インストールスクリプト pkg\_install100\_ubuntu.sh を下記より適当なディレクトリ (ここでは~/)にダウンロードし、実行する。

※一括インストールスクリプトで「コンパイラや OmniORB4」をインストールする。 pkg\_install100\_ubuntu.sh ダウンロード

URL: http://www.openrtm.org/pub/OpenRTM-aist/cxx/install\_scripts/

sudo sh  $\sim$ /pkg install100 ubuntu.sh

対応する問題

- InPort::read()でブロックされる問題 [openrtm-users 01308]参照
- Manager の shutdown に関連したバグ [openrtm-users 01149]参照
- ipv6 エントリのコメントアウト [openrtm-users 01270]参照
- 2. 下記よりソースファイルを(ここでは~/に)ダウンロードし展開する。

 OpenRTM-aist-1.0.0-RELEASE.tar.gz ダウンロード URL: http://www.openrtm.org/pub/OpenRTM-aist/cxx/1.0.0/

tar -xvzf OpenRTM-aist-1.0.0-RELEASE.tar.gz

## 3. **3.2.1.1** で導入した「PA10/patch」フォルダ内にあるパッチファイルを

~/OpenRTM-aist-1.0.0/src/lib/rtm 内にコピーする。

unzip ~/PA10/patch.zip

cp ~/PA10/patch/RingBuffer.h.diff ~/OpenRTM-aist-1.0.0/src/lib/rtm

cp ~/PA10/patch/Manager.cpp.diff ~/OpenRTM-aist-1.0.0/src/lib/rtm

### 4. パッチを当てる。

cd OpenRTM-aist-1.0.0/src/lib/rtm patch < RingBuffer.h.diff patch < Manager.cpp.diff

#### 5. make する。

cd ~/OpenRTM-aist-1.0.0

~/OpenRTM-aist-1.0.0\$./configure --prefix=/usr

~/OpenRTM-aist-1.0.0\$make clean

~/OpenRTM-aist-1.0.0\$make

~/OpenRTM-aist-1.0.0\$sudo make install

#### 6. /etc/hosts の localhost の ipv6 エントリをコメントアウトする。

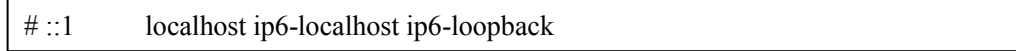

**3.2.1.3 OpenRTM-aist-Python-1.0.0-RELEASE** のインストール

Python 言語で実装された RTC を実行するための RT ミドルウェアをインストールする。 Rtc Handle を用いた RTC 操作が行えるよう、独自型データを Python 版 RTM モジュール 群に追加する。

- ・設定方法
- 1.パッケージインストール

一括インストールスクリプト pkg\_install\_python\_ubuntu.sh を下記から適当なディレクト リ(ここでは~/)にダウンロードし、実行する。

pkg\_install\_python\_ubuntu.sh ダウンロード

URL:http://www.openrtm.org/OpenRTM-aist/download/install\_scripts/

su

# sh pkg\_install\_python\_ubuntu.sh

途中、いくつかの質問をたずねられるので、y あるいは Y を入力しながら完了させ る。

2. VVVrtc の独自型データを Python 版 RTM モジュール群に追加する。

**3.2.1.1** で導入した「PA10/VVV\_IDL」フォルダ内にある VVV.idl を

/usr/lib/python2.6/dist-packages/OpenRTM\_aist/RTM\_IDL にコピーする。

unzip ~/PA10/VVV\_IDL.zip sudo cp ~/PA10/VVV\_IDL/VVV.idl /usr/lib/python2.6/dist-packages/OpenRTM\_aist/RTM\_IDL

3.IDL コンパイルをしなおす

cd /usr/lib/python2.6/dist-packages/OpenRTM\_aist/RTM\_IDL

/usr/lib/python2.6/dist-packages/OpenRTM\_aist/RTM\_IDL\$sudo omniidl -bpython VVV.idl

#### **3.2.1.4 Eclipse** 関連ツール のインストール

RTC を接続したり、状態を監視するためのツール RTSystemEditor をインストールす る。RTSystemEditor は Eclipse のプラグインとして提供されるものであるため Eclipse も インストールする必要がある。

以下の URL から RTSystemEditor をプラグインした Eclipse (Linux 用全部入り)をダ ウンロードしインストールする。

全部入りパッケージ

URL:http://www.openrtm.org/openrtm/ja/node/941#package

また上記参照先に記載されている Eclipse 動作不具合への対応も必ず行う。

#### **3.2.1.5 python visual** のインストール

シミュレータ環境として、python visual をインストールする。

1. Synaptic マネージャを起動する。 「システム」→「システム管理」→「Synaptic パッケージ・マネージャ 」と選択する。

2. python visual をインストールする。

「python visual」で検索し、python-visual にチェックを入れ、適用する。

3. 「libgtkglext」で検索し、libgtkglext1 と libgtkglext1-dev にチェックを入れ、適用する。

#### **3.2.1.6 RTC** のコンパイル

すでに **3.2.1.1** で導入した RTC のバイナリファイルは、/PCforSystemControl/bin/comp 内に 同封済みであるが、これらのコンパイルは以下の様にしてできる。

• PA10SystemController

cd ~/PCforSystemControl/src/GeneralController/PA10SystemController

~/PCforSystemControl/src/GeneralController/PA10SystemController\$make -f

Makefile.PA10SystemController

~/PCforSystemControl/src/GeneralController/PA10SystemController\$make -f

Makefile.PA10SystemController install

• RMRC、vel\_7dof、pa10disp、pa10hand\_disp、slider

cd ~/PCforSystemControl/src/MotionController

```
~/PCforSystemControl/src/MotionController$makeall.sh
```
#### **3.2.1.7** 設定ファイル修正

~/PCforSystemControl/etc/set\_env.py にあるネームサーバーを適宜修正する。

```
#!/usr/bin/env python 
# -*- Python -*-import subprocess 
# 
       :
#Nameserver 
RMRC NS = "localhost:9876"
DEVICE_NS = "○○○○:9876"
DRINK NS = "localhost:5005"
RH_NS = "\bigcirc 000:9876"
PACT NS = "localhost:2809"
CT_NS = "○○○○:2809" 
  ○○○○に使用する PC の IP アドレスを記述する
```
#### **3.2.2** ビジョンシステム**(RH** 認識**)**用制御 **PC**

本 PC の OS は、**Ubuntu10.04** であるとし、以下の作業(**3.2.2.1 - 3.2.2.3** )を行い環境 を構築する。

#### **3.2.2.1** 制御 **PC** へのモジュールの導入

PA10 システムを構成するモジュールを下記 URL よりダウンロードする。ダウンロードし たファイルには、以降にインストール手順を記載する OpenRTM に対するパッチファイル等 も含まれているため、必ず本作業を初めに行うこと。

```
統合検証~RS002~ (ソースダウンロード)
URL:http://210.154.184.16/RS002/RS002.html
```
• ソース(全部)

• PA10 関連

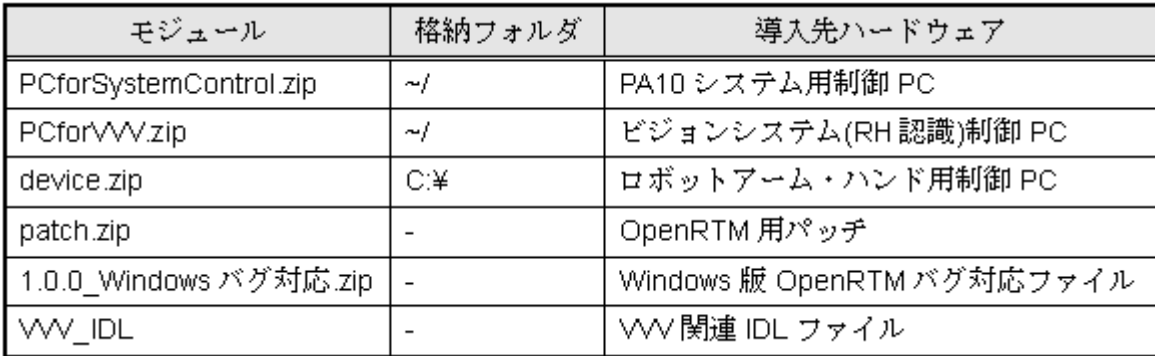

ファイルを解凍する。(ここでは~/にダウンロードしたものとする)

例) 「PA10 関連」をダウンロードした場合

unzip PA10.zip cp ./PA10/PCforVVV.zip ./ unzip PCforVVV

作業対象物認識モジュール群を利用する際には、対象物体に関する高機能 3 次元視覚シ ステム VVV を必要とする。詳細に関しては以下に問い合わせること。

<連絡先>

独立行政法人 産業技術総合研究所 知能システム研究部門 タスクビジョン研究グループ 河井 良浩 email: irtsp-vvv@ m.aist.go.jp

**3.2.2.2 OpenRTM-aist-1.0.0 RELEASE (C++) Ubuntu 10.04** のインストール PA10 システム用制御 PC のときと同様に行う。

#### **3.2.2.3 python visual** のインストール

PA10 システム用制御 PC のときと同様に行う。

#### **3.2.3** ロボットアーム・ハンド用制御 **PC**

本 PC の OS は、Windows XP であるとし、以下の作業 (3.2.3.1 - 3.2.3.5) を行い環境を 構築する。

#### **3.2.3.1** 制御 **PC** へのモジュールの導入

PA10 システムを構成するモジュールを下記 URL よりダウンロードする。 ダウンロードしたファイルには、以降にインストール手順を記載する OpenRTM に対するパ ッチファイル等も含まれているため、必ず本作業を初めに行うこと。

統合検証~RS002~ (ソースダウンロード)

URL:http://210.154.184.16/RS002/RS002.html

- ソース(全部)
- PA10 関連

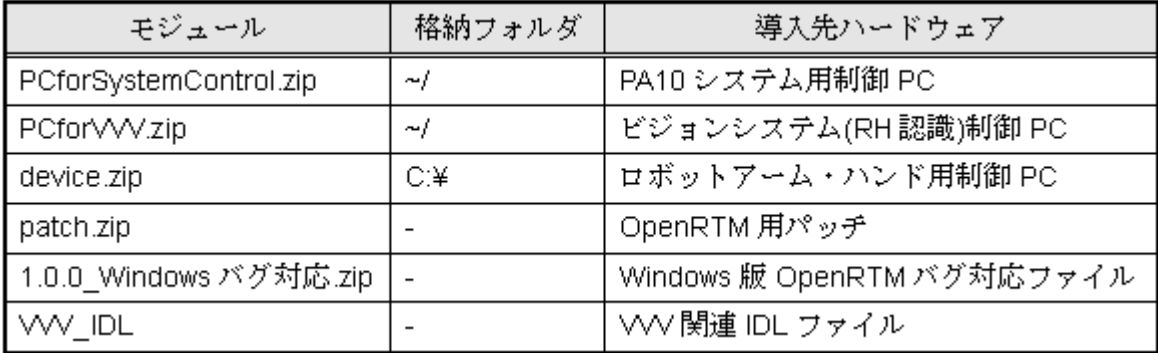

ファイルをCドライブ直下(C:¥)に解凍する。(zip ファイル解凍環境は各自用意する ものとする。)

例) 「PA10 関連」をダウンロードした場合

「PA10.zip」をデスクトップへ解凍する。

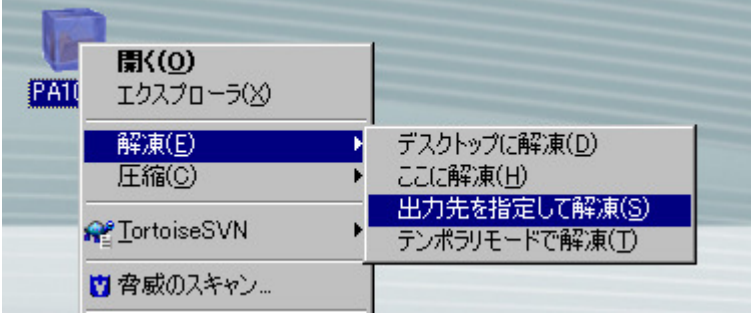

さらにデスクトップに作成された「PA10」というフォルダ内にある「device.zip」を「C:¥」 へ解凍する。

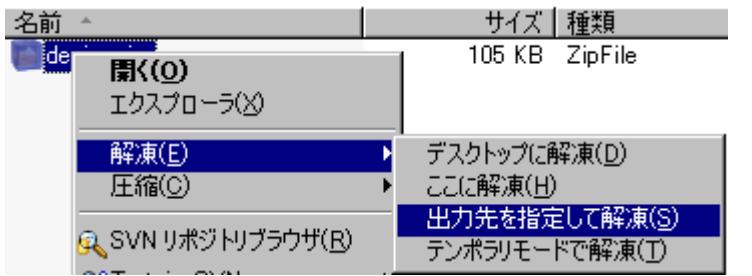

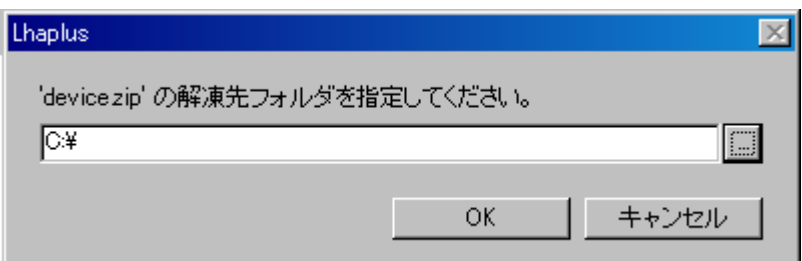

#### **3.2.3.2 OpenRTM-aist-1.0.0-RELEASE (C++) Windows** のインストール

C++言語で実装された RTC を実行するための RT ミドルウェアをインストールし、バグ対 応を行う。

1. 下記の URL を参考にして OpenRTM-aist-1.0.0-RELEASE (C++) Windows をインスト ールする。

URL: http://www.openrtm.org/openrtm/ja/content/windows%E3%81%B8%E3%81%AE% E3%82%A4%E3%83%B3%E3%82%B9%E3%83%88%E3%83%BC%E3%83%AB

Ubuntu 10.04 版のものと同様のバグ対応を行う。 2. **3.2.1.1** で導入した「PA10」フォルダ内にある 1.0.0\_Windows バグ対応.zip ファイルを解 凍する。

3. フォルダ内ファイルを、C:\Program Files\OpenRTM-aist\1.0\bin にコピー(上書き)する。

#### **3.2.3.3** 三菱重工業製 **PA** ライブラリ のインストール

PA10 の制御には三菱重工業製 PA ライブラリ(商用)を使用する。ライブラリのインスト

ールや運動制御ボードの設置、機器接続については付属のソフトウェアインストールマニュア ルに従う。

尚、ソフトウェアインストール先は以下の通りとする。

C:¥WinPApci

#### **3.2.3.4** コンテック社製 **API** 関数ライブラリ集 **API-PAC(W32)** のインストール

RH707 の制御にはコンテック社製 API 関数ライブラリ集 API-PAC(W32)(商用)を使 用する。ライブラリのインストールや運動制御ボードの設置、機器接続については付属 の説明書に従う。

尚、ソフトウェアインストール先は以下の通りとする。

C:¥CONTEC

#### **3.2.3.5 RTC** のコンパイル

ソースをビルドする。

• HandCtrl

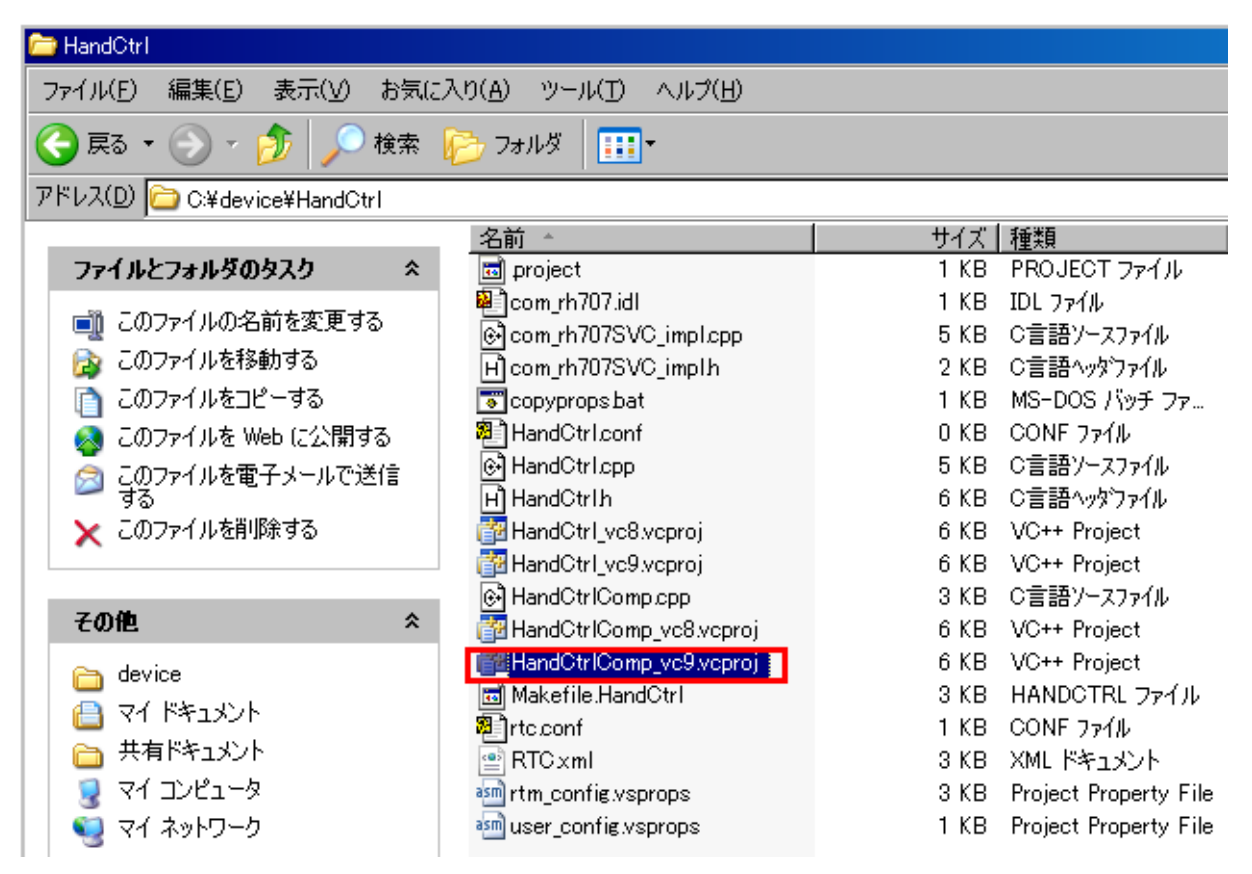

C:¥device¥HandCtrl フォルダ内にある HandCtrlComp\_vc9.vcproj を開く。

「Release」モードに切り替え、「ビルド」タブから「ソリューションのビルド」を選択 し実行する。

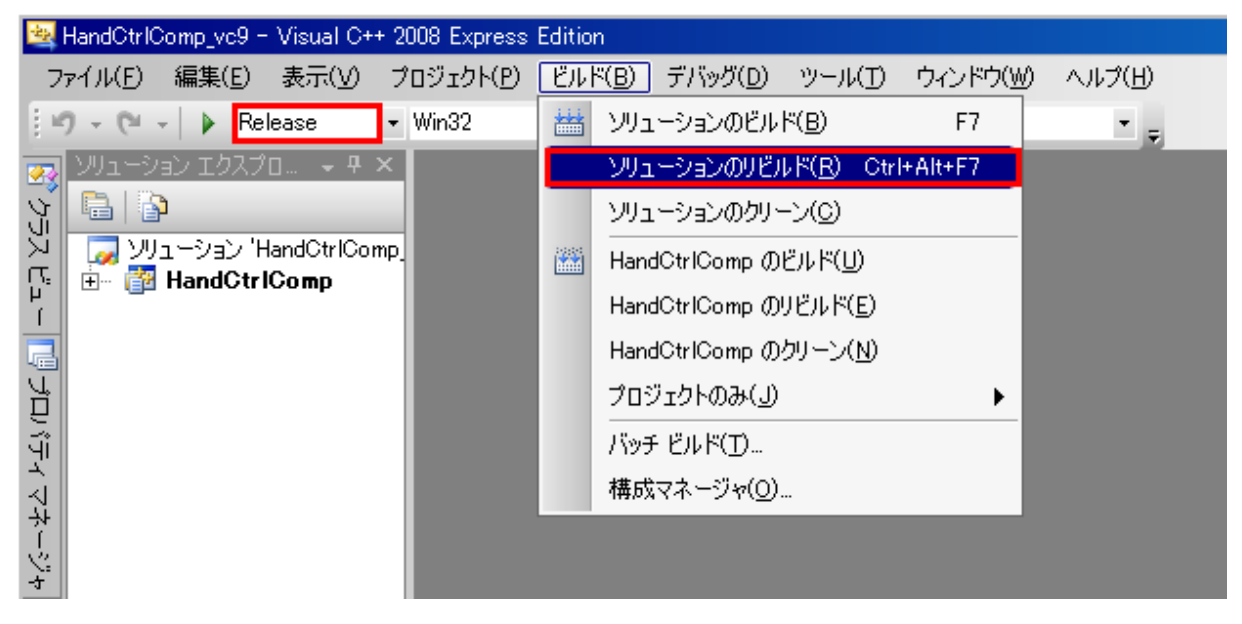

C:¥device¥HandCtrl フォルダ内に components というフォルダが作成されていることを確 認し、その中に C:¥device¥HandCtrl¥rtc.conf をコピーする。

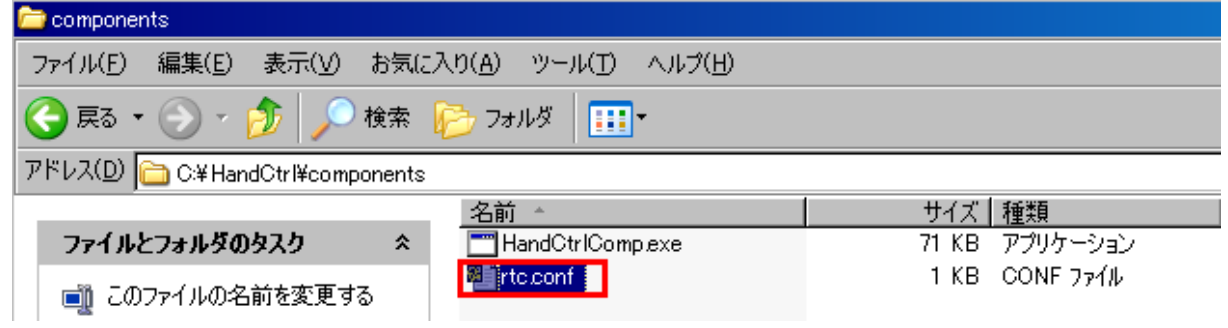

• pa10vel

C:¥device¥pa10vel フォルダ内にある pa10velComp\_vc9.vcproj を開く。

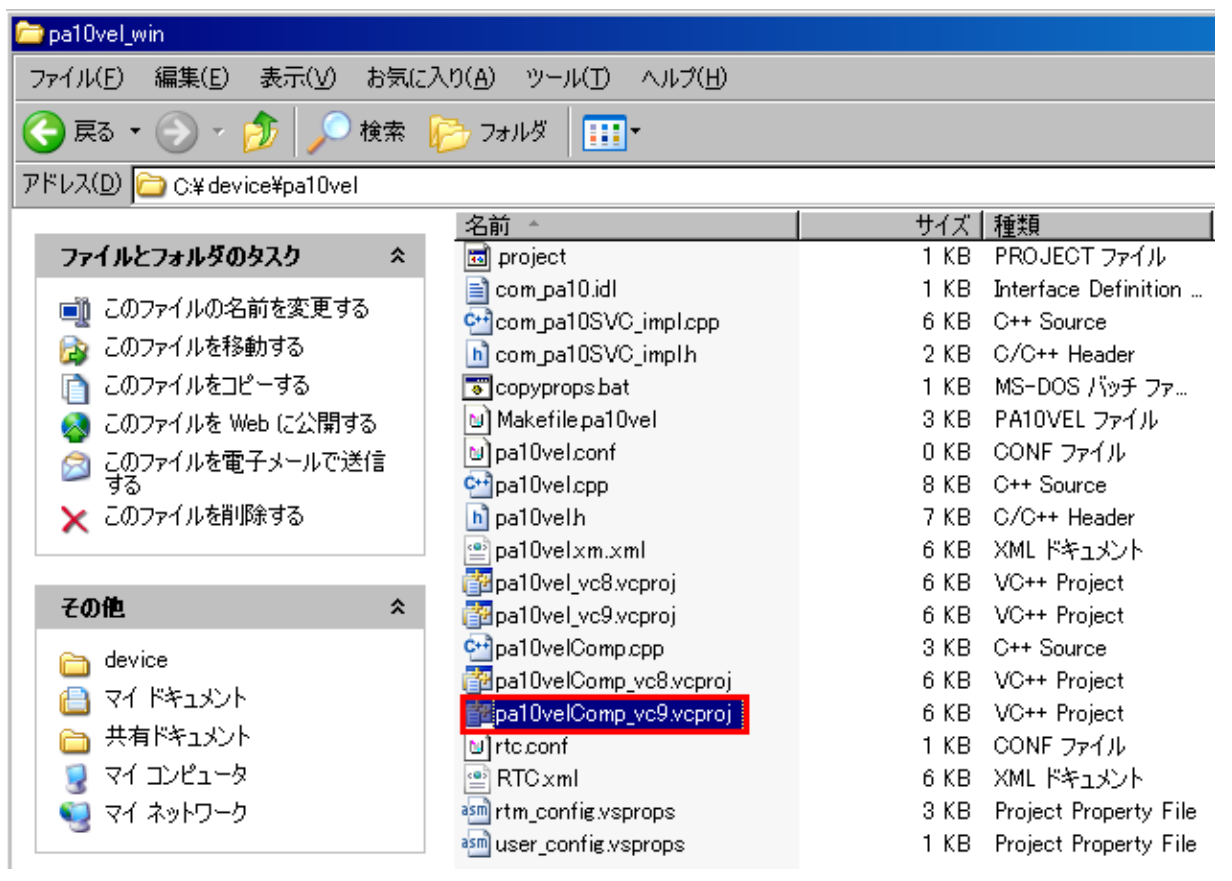

「Release」モードに切り替え、「ビルド」タブから「ソリューションのビルド」を選択 し実行する。

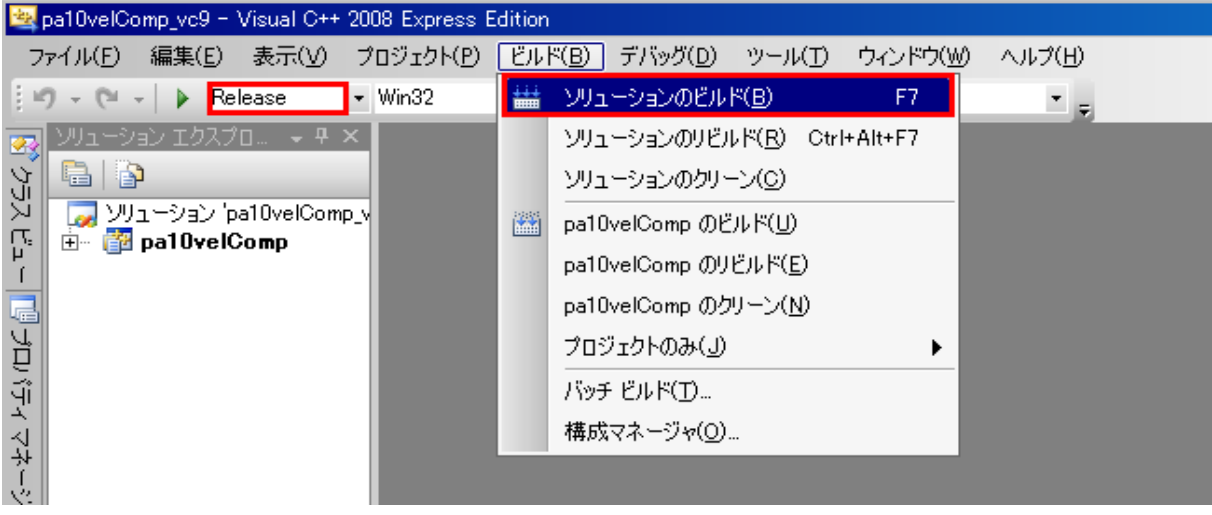

C:¥device¥pa10vel フォルダ内に components というフォルダが作成されていることを確認 し、その中に C:¥device¥pa10vel¥rtc.conf をコピーする。

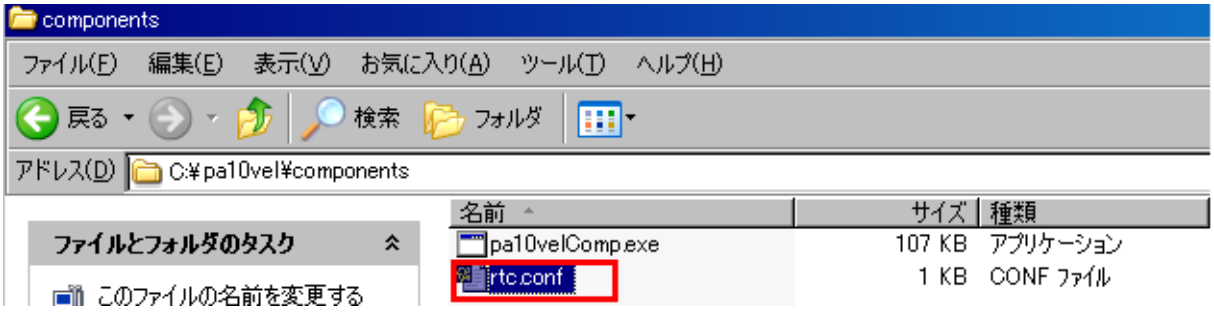

### 4 使用方法

本章では、PA10 システムを来訪者受付システムの一部として使用するための方法と、 来訪者受付システムとは独立に PA10 システムの機能を単体で操作(モジュール単体操作)するた めの方法の 2つについて記載する。後者は PA10 システムの機能毎の動作確認を行いたい場合等に 使用する。

### 4.1 PA10 システム

PA10 システムの使用方法を以下に示す。

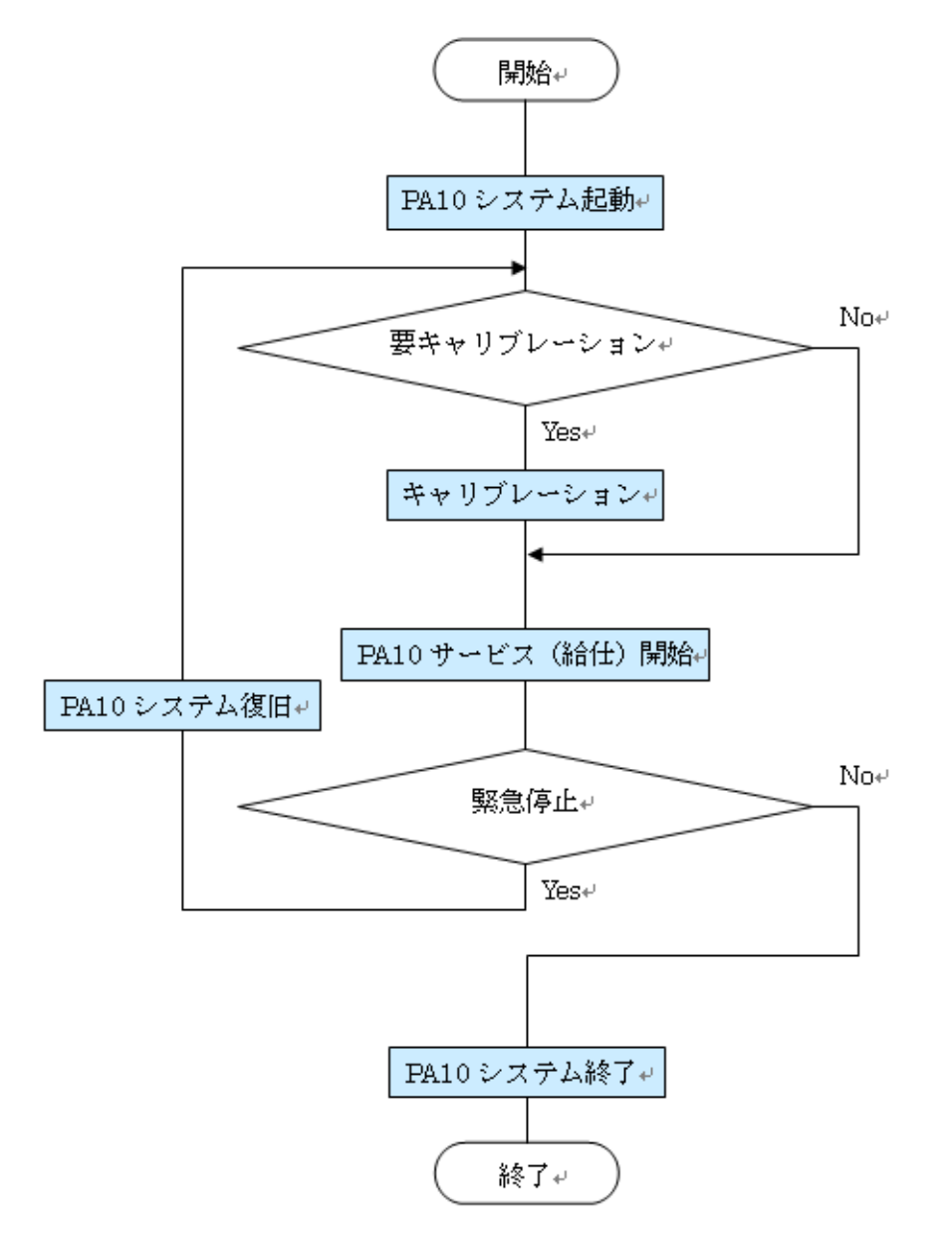

#### **4.1.1 PA10** システム起動

- 1. PA10 の周りにあるもの(テーブル等)をどける。
- 2. サーボコントローラの電源を入れ、非常停止ボタンを OFF にする。
- 3. PA10 システム用制御 PC、ロボットアーム・ハンド用制御 PC、ビジョンシステム(RH 認識)用制御 PC の電源を入れる。
- 4. Eclipse を起動する。

cd eclipse

~/eclipse\$sh eclipse.sh ←Eclipse 動作不具合対応として作成した sh

URL: http://www.openrtm.org/openrtm/ja/node/941#toc0

#### 5. PA10 の起動。

5.1 PA10 システム用制御 PC 上でネームサーバ(rtm-naming 9876)を立ち上げる。

rtm-naming 9876

5.2. PA10 システム用制御 PC 上でネームサーバ(rtm-naming 2809)を立ち上げる。

rtm-naming 2809

5.3. PA10 システム用制御 PC 上で PA10 システム制御 RTC を起動する。

cd PCforSystemControl/bin/comp

~/PCforSystemControl/bin/comp\$./PA10SystemControllerComp

-f ../../etc/PA10SystemController.conf

#### 5.4. PA10 システム用制御 PC 上で分解運動速度制御 RTC を起動する。

cd PCforSystemControl/bin/script

~/PCforSystemControl/bin/script\$sh PA10SysRun.sh

5.5. ロボットアーム・ハンド用制御 PC でネームサーバ(rtm-naming 9876)を立ち 上げる。

rtm-naming 9876

5.6. ロボットアーム・ハンド用制御 PC で PA10 実機制御 RTC を起動する。 RTC を実行した際に PA10 が待機姿勢に移行するので注意する。

C:¥Documents and Settings¥rtc-center>cd ¥PA10¥device¥pa10vel\_win¥components C:¥device¥pa10vel\_win¥components>pa10velComp.exe

6. RH707 ハンドを起動する。

6.1. ロボットハンドコントローラの電源を入れる。

6.2. ロボットアーム・ハンド用制御 PC で RH707 制御 RTC を立ち上げる。

C:¥Documents and Settings¥rtc-center>cd C:¥device¥pa10vel¥components

C:¥device¥pa10vel¥components>pa10velComp.exe

#### 7. カメラを起動する。

7.1. PA10 システム用制御 PC 上でネームサーバ(rtm-naming 5005)を立ち上げる。

rtm-naming 5005

7.2. PA10 システム用制御 PC 上で作業対象物認識 RTC 群(飲み物認識用)を立ち 上げる。

cd PCforSystemControl/bin/comp

~/PCforSystemControl/bin/script\$sh start\_comp2.sh

7.3. ビジョンシステム(RH認識)用制御 PC でネームサーバ (rtm-naming 9876) を 立ち上げる。

rtm-naming 9876

7.4. ビジョンシステム(RH 認識)用制御 PC で作業対象物認識 RTC 群(RH 認識用) を立ち上げる。

cd PCforVVV

~/PCforVVV\$sh start\_comp2.sh

#### **4.1.2** キャリブレーション

PA10 システムにおいて、対象物の座標(PA10 ベース座標系)を取得するためにカメラ座 標キャリブレーションを行う。キャリブレーションは 14 点のサンプルデータを基にして行 われ、各サンプル点座標は、PA10 手先につけたクロスマークをカメラで認識させ取得する。 キャリブレーションは高機能 3 次元視覚システムにおける操作手順に従って行うものとす る。

1. PA10 システム用制御PC 上でキャリブレーション用 PA10 動作スクリプトを実行する。

cd PCforSystemControl/bin/script

 $\sim$ /PCforSystemControl/bin/script\$python vvv calib.py

 $\ge$ >>need ready(1)? :y or n

"y"と入力する。

:

:

 $\gg$  >> need ready(1)? : y or n y

 $\ge$  >>Select mode [ table: 1 RH: 2 QUIT: 3] :

飲み物認識用カメラの場合は 1、RH 認識用カメラの場合は 2 と入力する。

ex. 飲み物認識用カメラの場合

 $\ge$  >>Select mode [ table: 1 RH: 2 QUIT: 3] :1

PA10 の手先がキャリブレーション開始位置へ移動する。

コンソールには、

: 100 minutes

 $\ge$  >>Select mode [ table: 1 RH: 2 QUIT: 3] :1

move to 1.. OK?

と出力され、キー入力待ちになる。以降、" Enter キー "を入力することで手先を順次キ ャリブレーション点へ移動させることができる。

2. カメラ座標キャリブレーション開始

- 飲み物認識カメラのキャリブレーションは PA10 システム用制御 PC 上で行う。
- RH 認識カメラのキャリブレーションはビジョンシステム(RH 認識)用制御 PC 上で 行う。

3. キャリブレーション用 PA10 動作スクリプトを終了する。

 $\ge$  >>Select mode [ table: 1 RH: 2 QUIT: 3] :3

#### **4.1.3 PA10** サービス(仕様)開始

1. テーブルを設置する。

参考:PA10 動作仕様書 4.1.5.1 飲み物搭載配置図 2. テーブルの上に必要なだけお茶を設置する。

#### 図 **4-1** お茶設置図

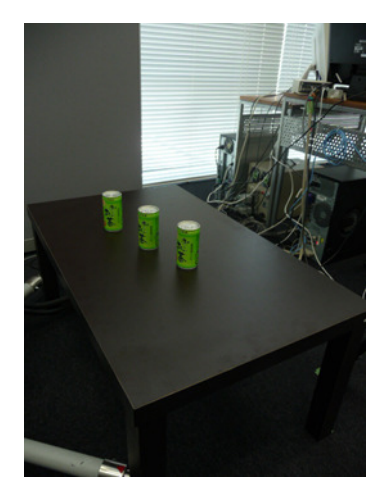

飲み物はカメラから見て重ならないように設置するのが望ましい。カメラ取得画像の確認は 作業対象物認識モジュールの単体操作 (4.2.2) にて行うことができる。

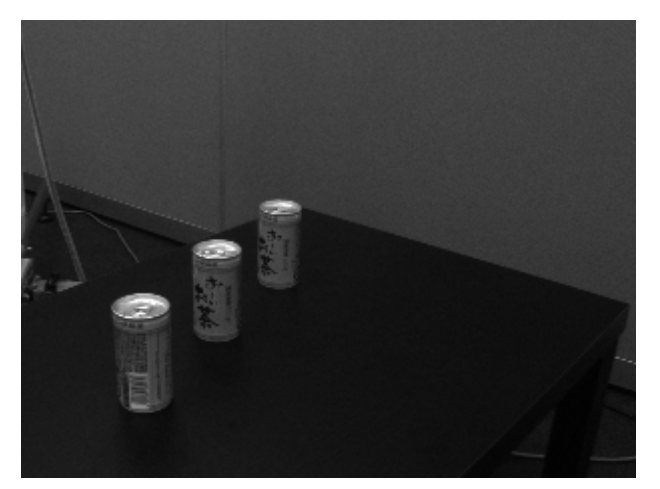

**図 4-2 カメラ画像が取得する画像** 

3. PA10 システム起動時に立ち上げた RTSystemEditor 上で制御端末 RTC と PA10 システム制 御 RTC のポートを接続し、PA10 システム制御 RTC を活性化させる(ポート接続図参照)。

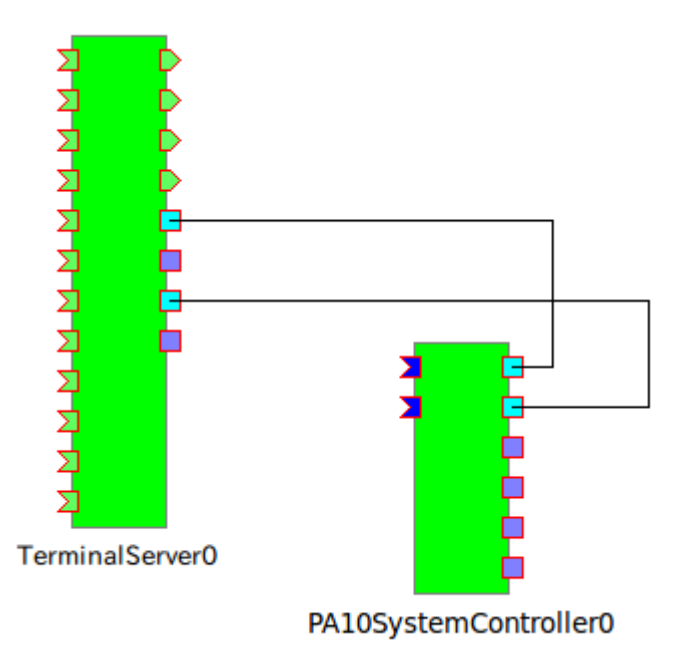

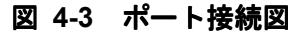

以上を終えると、制御端末からの要求に従い PA10 が給仕を開始する。給仕要求が発生す るまでは PA10 は待機状態となる。

#### 4. 給仕中の操作

制御端末から給仕の指示があると、PA10 システムによる RH への飲み物給仕が始まる。 PA10 の手先が目標の真上に来ている(まっすぐ下降してもツメと飲み物、もしくは把持した飲 み物とドリンクホルダが干渉しない)かどうかを目視で確認しながら行う。

#### 把持前確認

ツメの軌跡が赤い破線の通りになりそうならば OK とする。

#### 図 **4-4** 把持前確認

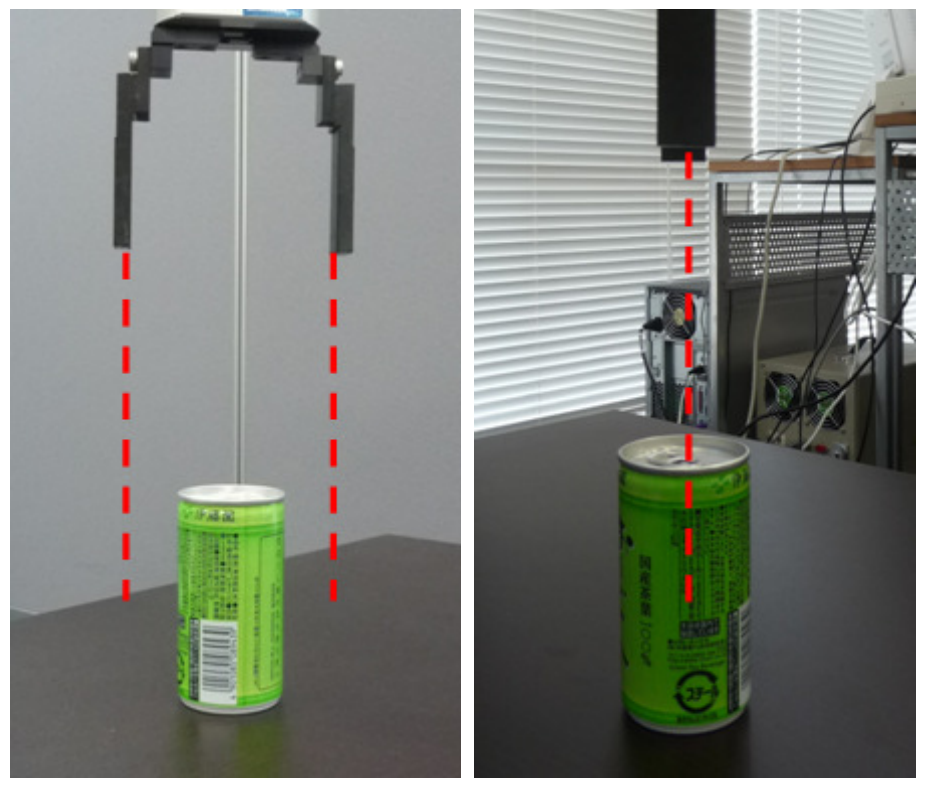

搭載前確認

缶の底がホルダの穴(赤い実線)の真上に来ていれば OK とする。

### 図 **4-5** 搭載前確認

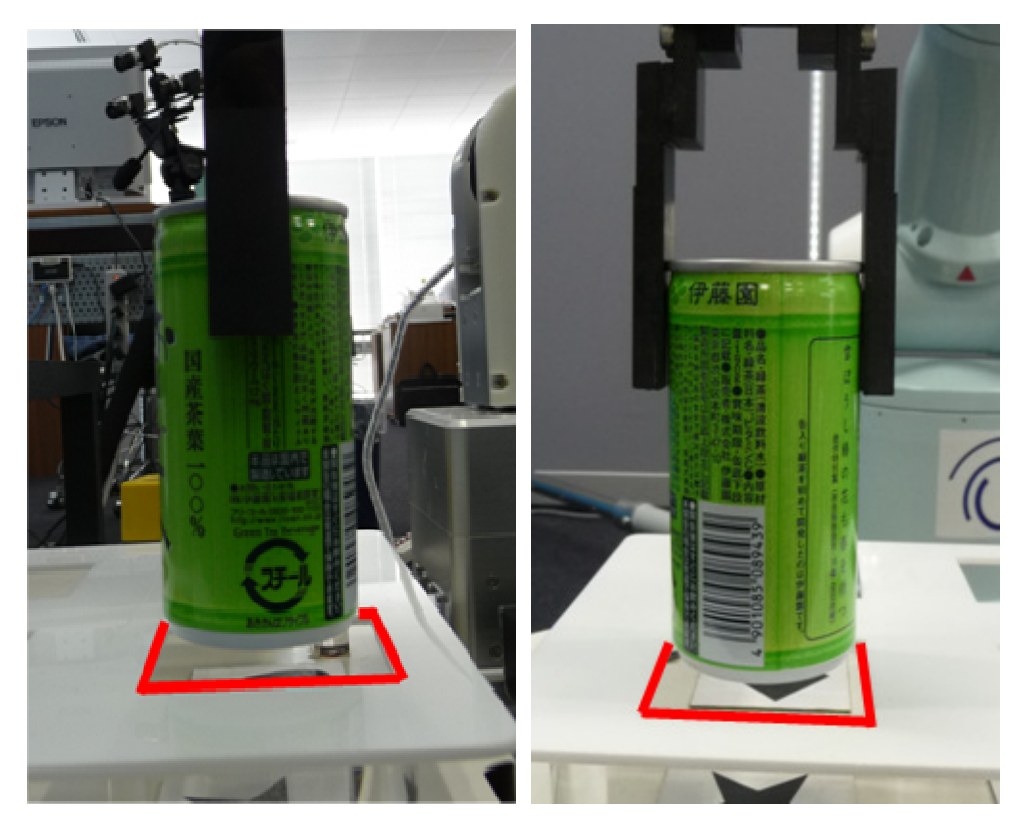

#### **4.1.4 PA10** システム終了

1. PA10 システム起動時に立ち上げた RTSystemEditor 上で PA10SystemController を非活性 化させる。この作業により RMRC および VVV 関連 RTC が終了する。

2. ロボットアーム・ハンド用制御 PC で PA10 実機制御 RTC を終了する。 PA10 実機制御 RTC が立ち上がっているコンソールをアクティブにして、Ctrl+c を押す。 このとき PA10 が直立姿勢へ戻るので注意すること。

3. ロボットアーム・ハンド用制御 PC で RH707 制御 RTC を終了する。 RH707 制御 RTC が立ち上がっているコンソールをアクティブにして、Ctrl+c を押す。

4. PA10 システム用制御 PC 上で PA10SystemController を終了する。 PA10 システム用制御 PC 上で PA10SystemController が立ち上がっているコンソールをアク ティブにして、Ctrl+C を押す。

#### **4.1.5 PA10** システム復旧

1. Rtc\_Handle でハンドリングしていた RTC を全て終了する。( PA10 システム終了 を 参照)

ハンドリングしたままになっている RTC が残っていると、以降、二重にハンドリングす ることになってしまうため良くない。ハンドリングしたままの RTC は、下図に示される 通りRTSystemEditor上でポート間を線が結んでいなくてもポートが接続時の色で示され ている。

#### 図 **4-6** ハンドリングしたままの **RTC**

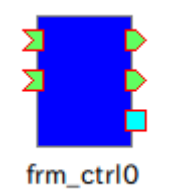

2. 非常停止によって実行不能になってしまった python スクリプトを終了させる。 スクリプト実行コンソールをアクティブにし、Ctrl+d を押す。

3. 非常停止ボタンを OFF にする。

1.で終了した RTC を再度起動する。 ( PA10 システム起動 を参照)

### 4.2 モジュール単体操作

以下のように各制御スクリプトを実行することで、モジュール毎の動作確認を行うことができ る。

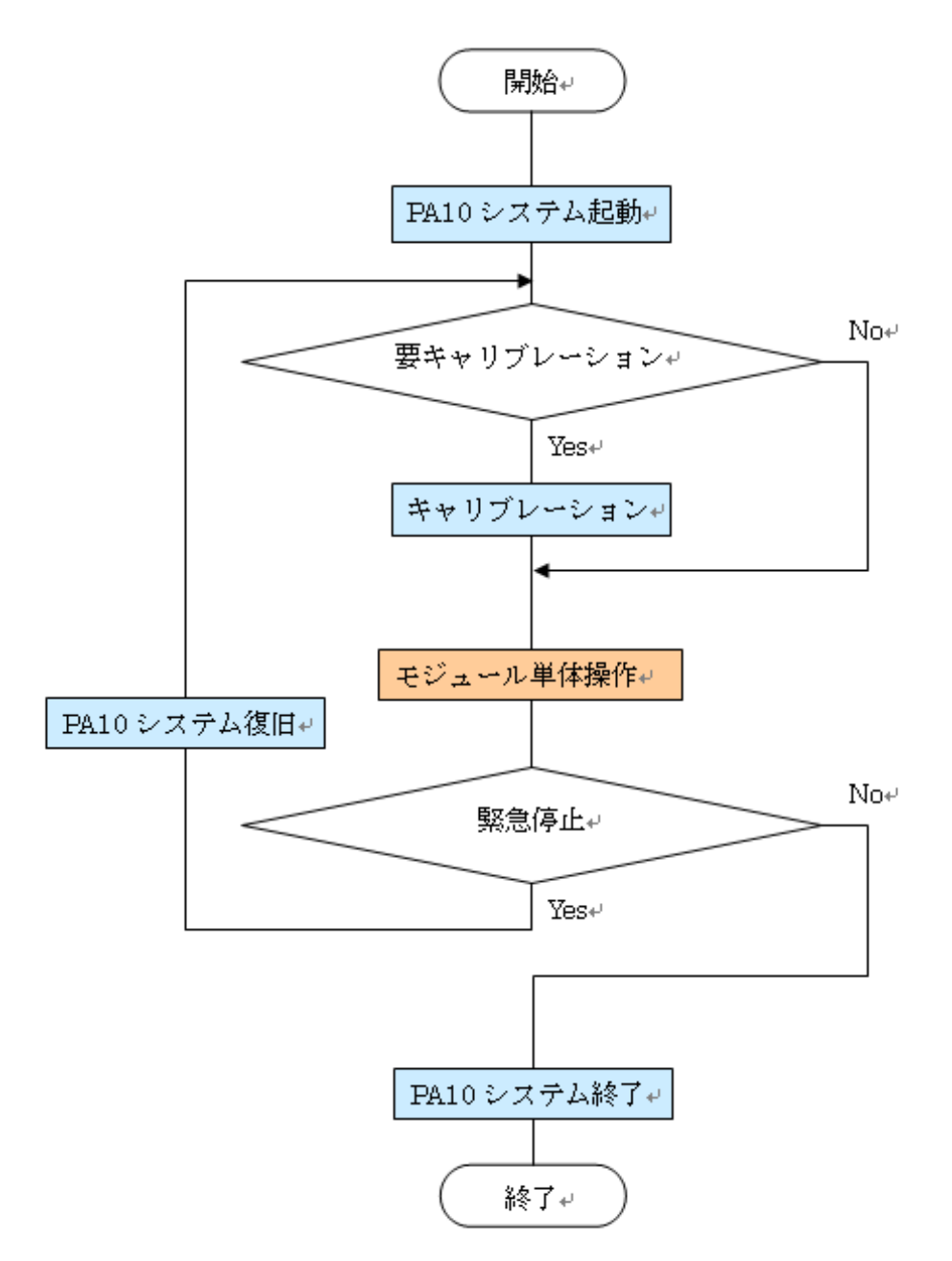

#### **4.2.1 PA10** 単体操作

#### 実機操作

:

1. PA10 実機制御スクリプトをインタラクティブモードで実行する。

cd PCforSystemControl/bin/script

~/PCforSystemControl/bin/script\$python

pa10act\_ctrl をインポートする。

>>>from pa10act\_ctrl import \*

RTC 間でのポート接続や Activate が行われ、実機が待機姿勢へ移行する。

以降、インタラクティブモードで PA10 実機制御が可能になる。制御コマンドについては 以下に記載してある。

参考: PA10 詳細設計書 4.3. script 内関数 (コマンド) - PA10 制御スクリプト

2. PA10 実機制御スクリプトを終了する。 end()関数を実行し、PA10 実機制御スクリプトを終了させる。

>>>end(env)

Ctrl+d を押し、python インタラクティブモードを終了する。

• シミュレータ環境での操作

1. PA10 システム用制御 PC 上で必要な RTC を起動する。

cd PCforSystemControl/bin/script

~/PCforSystemControl/bin/script\$sh killPA10rtc.sh

~/PCforSystemControl/bin/script\$sh simPA10SysRun.sh

2. シミュレーション用 PA10 制御スクリプトをインタラクティブモードで実行する。

cd PCforSystemControl/bin/script

~/PCforSystemControl/bin/script\$python

pa10sim\_ctrl をインポートする。

>>>from pa10sim\_ctrl import \*

: 100 minutes

RTC 間でのポート接続や Activate が行われ、シミュレータ上の PA10 モデルが待機姿勢 へ移行する。

#### 図 **4-7** シミュレータ上の **PA10** モデル

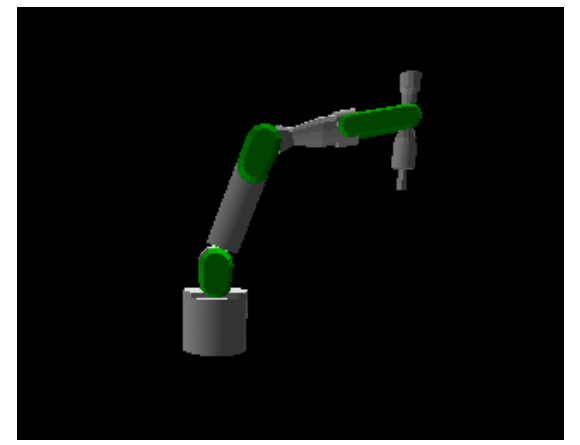

以降、インタラクティブモードで PA10 のシミュレーションが可能になる。制御コマンド については以下に記載してある。

参考: PA10 詳細設計書 4.3. script 内関数 (コマンド) - PA10 制御スクリプト

3. シミュレーション用 PA10 制御スクリプトを終了する。 end()関数を実行し、シミュレーション用 PA10 制御スクリプトを終了させる。

>>>end(env)

Ctrl+d を押し、python インタラクティブモードを終了する。

4. シミュレーション用の RTC を終了させる場合は以下を実行する。

cd PCforSystemControl/bin/script ~/PCforSystemControl/bin/script\$sh killPA10rtc.sh

#### **4.2.2** 作業対象物認識 **RTC** 群単体操作

飲み物認識用カメラの場合

- 1. カメラ視野内に認識可能なもの(ex. 190mm 缶)を置く。
- 2. 飲み物認識スクリプトをインタラクティブモードで実行する。

cd PCforSystemControl/bin/script

~/PCforSystemControl/bin/script\$python

vrecog\_drink をインポートする。

>>>from vrecog\_drink import \*

RTC 間のポート接続や Activate が行われる。以降、インタラクティブモードで物体認識 が可能になる。制御コマンドについては以下に記載してある。 参考: PA10 詳細設計書 4.3. script 内関数 (コマンド) - 飲み物認識スクリプト

3. 飲み物認識スクリプトを終了する。 end()関数を実行し、飲み物認識スクリプトを終了させる。

>>>end(env)

:

Ctrl+d を押し、python インタラクティブモードを終了する。

- RH 認識用カメラの場合
	- 1. カメラ視野内に認識可能なもの(ex. ドリンクホルダ)を置く。

2. RH 認識スクリプトをインタラクティブモードで実行する。

cd PCforSystemControl/bin/script

~/PCforSystemControl/bin/script\$python

vrecog\_RH をインポートする。

>>>from vrecog\_RH import \*

:

RTC 間のポート接続や Activate が行われる。以降、インタラクティブモードで物体認識 が可能になる。制御コマンドについては以下に記載してある。 参考: PA10 詳細設計書 4.3. script 内関数 (コマンド) - RH 認識スクリプト

3. RH 認識スクリプトを終了する。

end()関数を実行し、RH 認識スクリプトを終了させる。

>>>end(env)

Ctrl+d を押し、python インタラクティブモードを終了する。

#### **4.2.3 RH707** 単体操作

1. ハンド制御スクリプトをインタラクティブモードで実行する。

cd PCforSystemControl/bin/script

~/PCforSystemControl/bin/script\$python

hand\_ctrl をインポートする。

>>>from hand\_ctrl import \*

:

RTC 間のポート接続や Activate が行われる。以降、インタラクティブモードで RH707 の 制御が可能になる。制御コマンドについては以下に記載してある。 参考: PA10 詳細設計書 4.3. script 内関数 (コマンド) - ハンド制御スクリプト

2. ハンド制御スクリプトを終了する。 deactivate()関数を実行し、ハンド制御スクリプトを終了させる。

>>>deacivate()

Ctrl+d を押し、python インタラクティブモードを終了する。

#### **4.2.4 PA10** サービス(給仕)シミュレーション

PA10 サービス(給仕)の実機動作をシミュレーションする場合は以下の様にする。

- 1. PA10 システム起動の手順 3.から 5.3.までを行う。
- 2. PA10 システム起動の手順 7.を行う。
- 3. シミュレーションに必要な RTC を起動する。

cd PCforSystemControl/bin/script

~/PCforSystemControl/bin/script\$sh killPA10rtc.sh

~/PCforSystemControl/bin/script\$sh simPA10SysRun.sh

4. PA10 システム起動の手順 1.から 2.までを行う。

5. PA10 システム起動時に立ち上げた RTSystemEditor 上で、PA10SystemController のコ ンフィギュレーションセットを変更する。

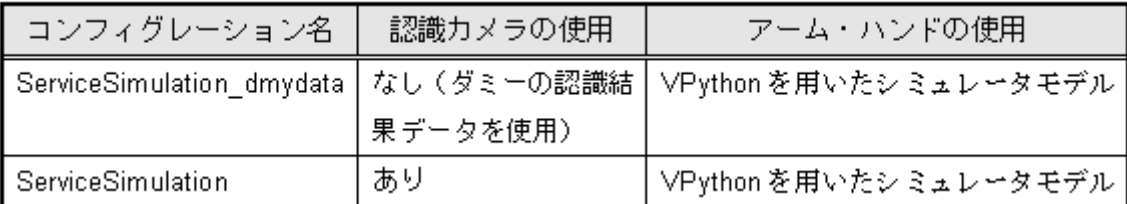

6. PA10 システム起動時に立ち上げた RTSystemEditor 上で制御端末 RTC と PA10 システム制 御 RTC のポートを接続し、PA10 システム制御 RTC を活性化させる(ポート接続図参照)。

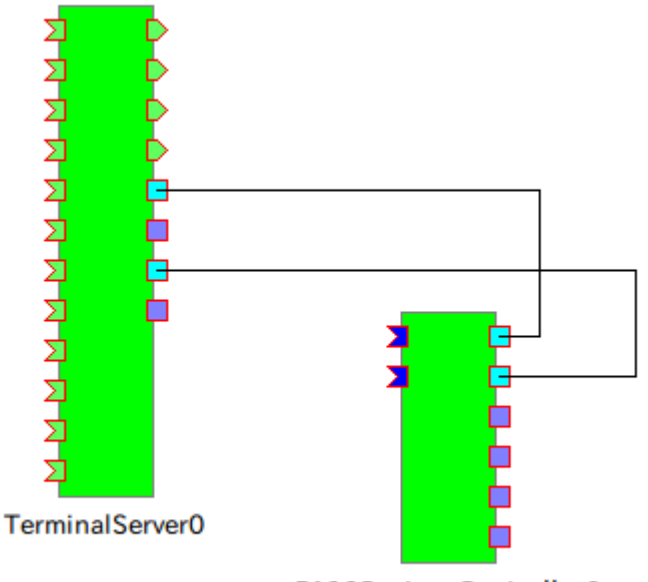

PA10SystemController0

7. PA10 システム起動の手順 1.および 4.を行う。

# 5 トラブルシューティング

#### 5.1 作業対象物認識率の低下

作業対象物認識に頻繁に失敗するようになってきたり、飲み物の把持点や搭載目標座標がずれ るようになってきた場合は、再度カメラ座標キャリブレーションを行う。

### 6 その他

#### 6.1 特記事項

本書をご利用される場合には、 以下の記載事項・条件にご同意いただいたものとします。

- 本書は独立行政法人 新エネルギー・産業技術総合開発機構の「次世代ロボット知能化技術開発 プロジェクト」内実施者向けに評価を目的として提供するものであり、商用利用など他の目的 で使用することを禁じます。
- 本書に情報を掲載する際には万全を期していますが、それらの情報の正確性またはお客様にと っての有用性等については一切保証いたしません。
- 利用者が本書を利用することにより生じたいかなる損害についても一切責任を負いません。
- 本書の変更、削除等は、原則として利用者への予告なしに行います。また、止むを得ない事由 により公開を中断あるいは中止させていただくことがあります。
- 本書の情報の変更、削除、公開の中断、中止により、利用者に生じたいかなる損害についても 一切責任を負いません。
- PA ライブラリは、三菱重工業株式会社の製品であり、権利は三菱重工業株式会社に帰属しま す。
- API 関数ライブラリ集 API-PAC(W32) は、株式会社コンテックの製品であり、権利は株式会 社コンテックに帰属します。
- 高機能 3 次元視覚システム VVV は、産業技術総合研究所が著作権を保持します。

#### 【連絡先】

RTC 再利用技術研究センター

 〒101-0021 東京都千代田区外神田 1-18-13 秋葉原ダイビル 1303 号室 Tel/Fax: 03-3256-6353 E-Mail: contact@rtc-center.jp